# **Project Report Line Selector Map – Reference, FAQ's and Troubleshooting**

The Line Selector Map element appears in Project Reports in PCTA**Connect**, as well as within the Salesforce back-end (the staff side of the system). This document provides information on how to use the map feature effectively and will provide some tips for troubleshooting when necessary.

Upon progressing through the Project Report and arriving on the map, you'll see the PCT symbolized in pink, and side/feeder trails in black.

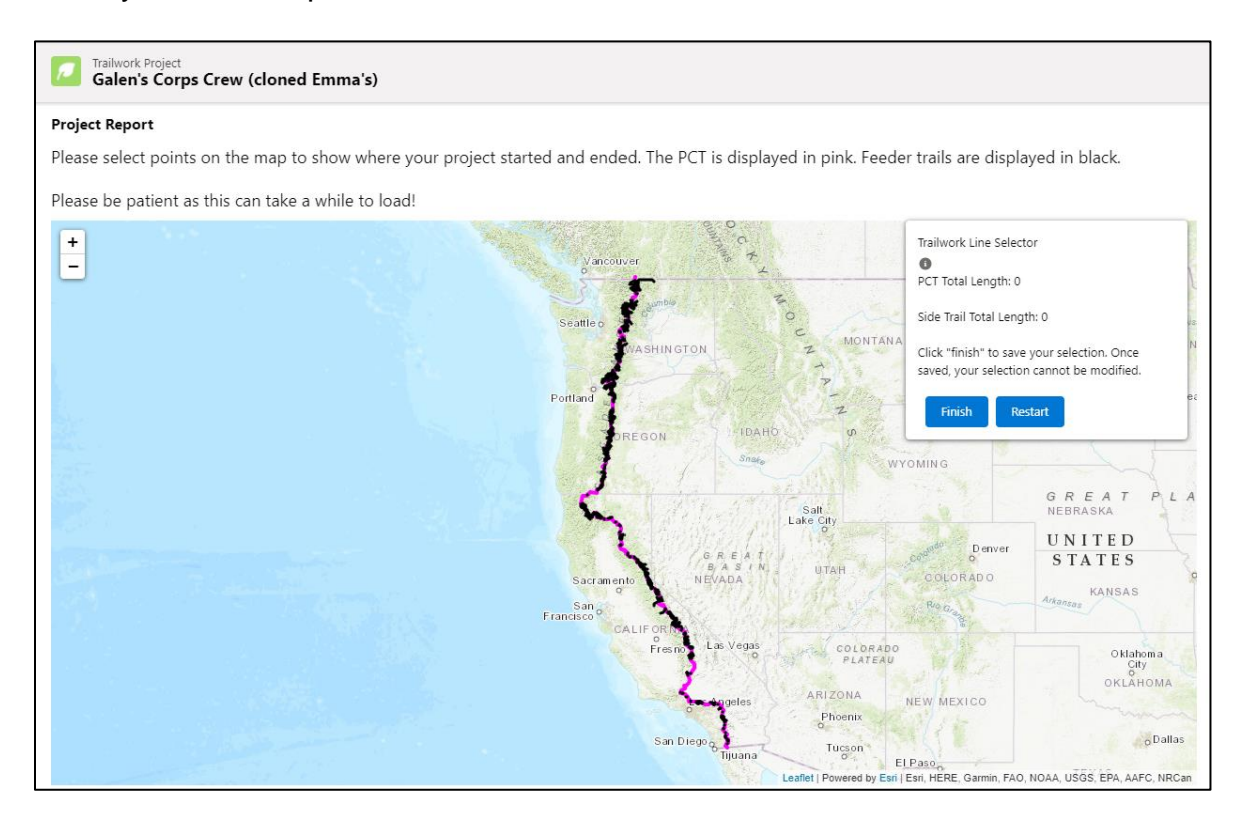

### **Map Components**

**Help Icon:** hover over the small icon to get some help text to appear:

**PCT / Side Trail Total Length counters**: these hold the length of the segment(s) selected, and are stored in the database upon finishing.

**Finish / Restart buttons**: The Restart button can be used at any time to effectively start over, removing any selections from the map, and zeroing out the length fields. The Finish button is used to save your segment and exit the map.

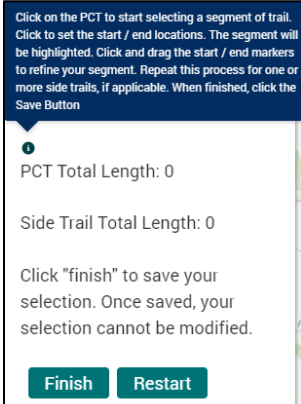

### **Navigation**

**Zoom** in/out by scrolling on the mouse, using the Zoom buttons on the screen  $\Box$ , or by holding the Shift button, and clicking and dragging a box around the area to zoom into. You can also zoom in by double clicking anywhere on the map (tapping on mobile).

**Pan** around by clicking and dragging on the map

## **Selecting Line Segments – Desktop**

- 1. Zoom into the area where work was done
- 2. Click on the PCT line or a side trail line and a small white circle will appear and will move with the cursor as you hover over the line- this will be the segment start point. Click to set it in the appropriate location.

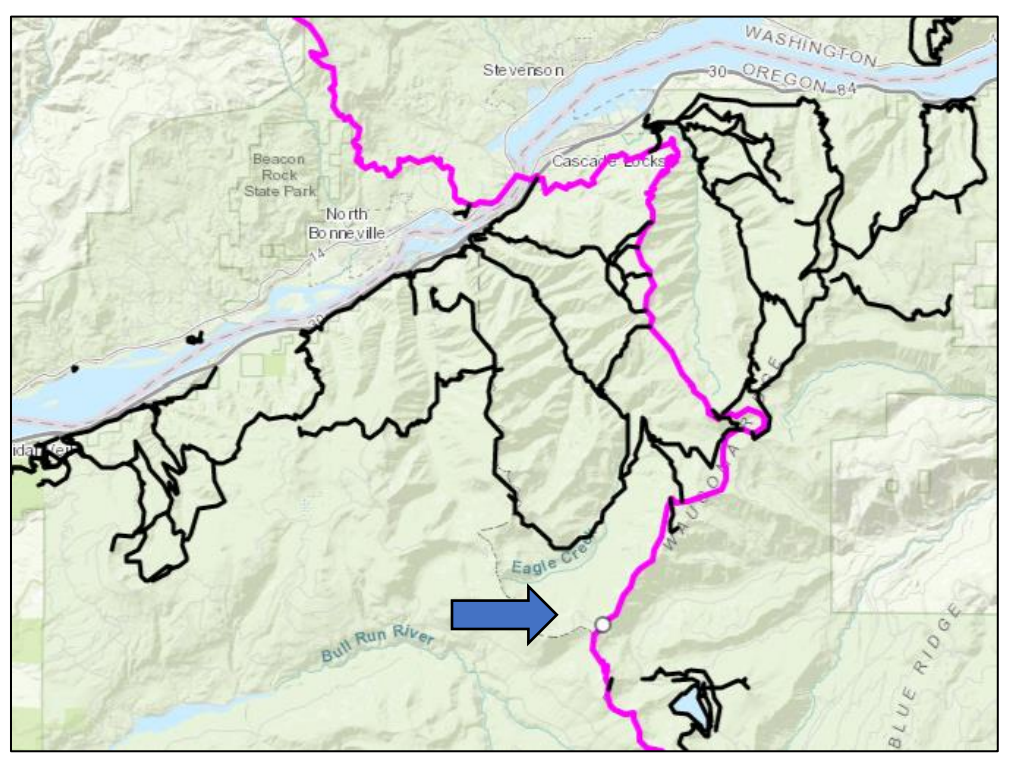

3. Once the start point is set, a second circle will appear for the endpoint and follow the cursor on hover. Click to set the endpoint, and the map will zoom to the selected segment.

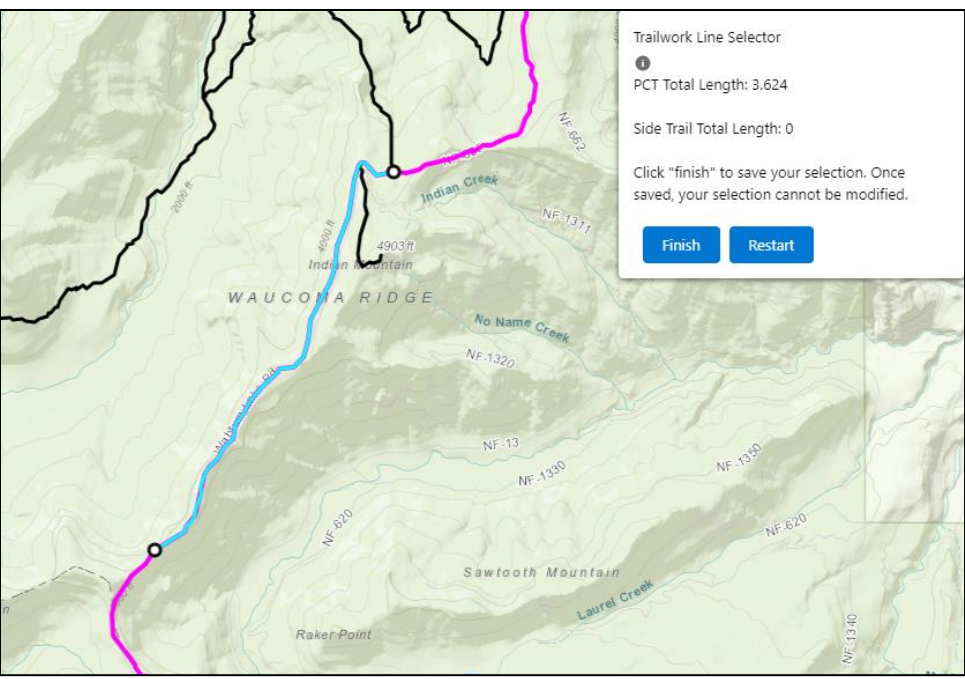

The selection will display in a light blue color, and the PCT Total Length field populated on the side bar.

- 4. Refine the selection as needed by clicking and dragging the endpoints.
- 5. Optionally, repeat the process for one or many side/feeder trails. Note that at any time, you can use the **Restart** button to remove all selections from the map and start over.

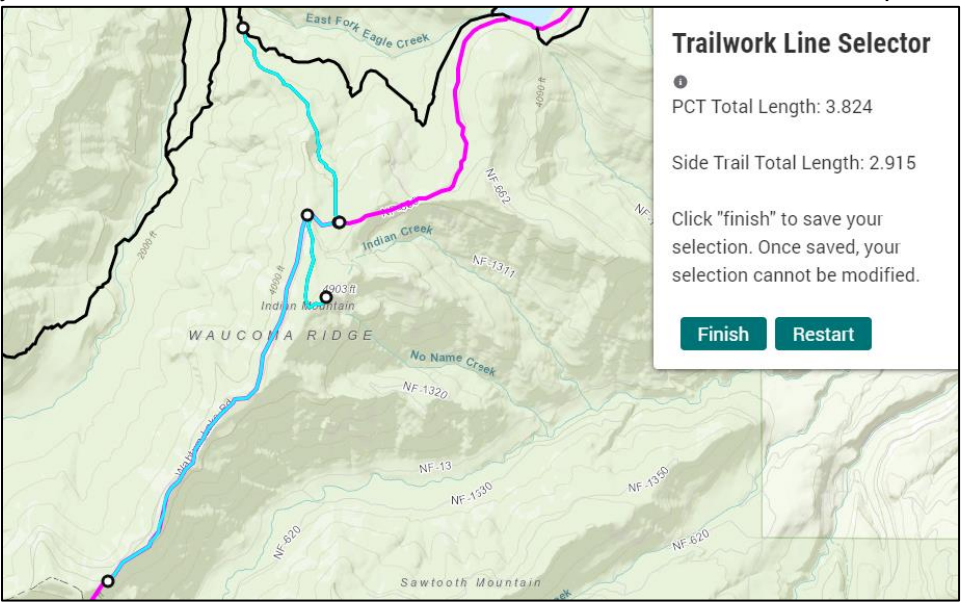

The above map includes a PCT segment, and multiple side/feeder trails.

6. Click the **Finish** button to save your changes, you'll see the success message:

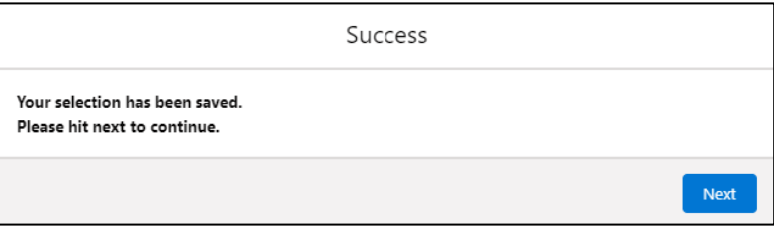

7. Click the **Next** button to proceed to the next part of the Project Report.

## **Select Line Segments – Mobile**

You'll see the map appear similarly to how it does on desktop with PCT in pink, and side/feeder trails in black.

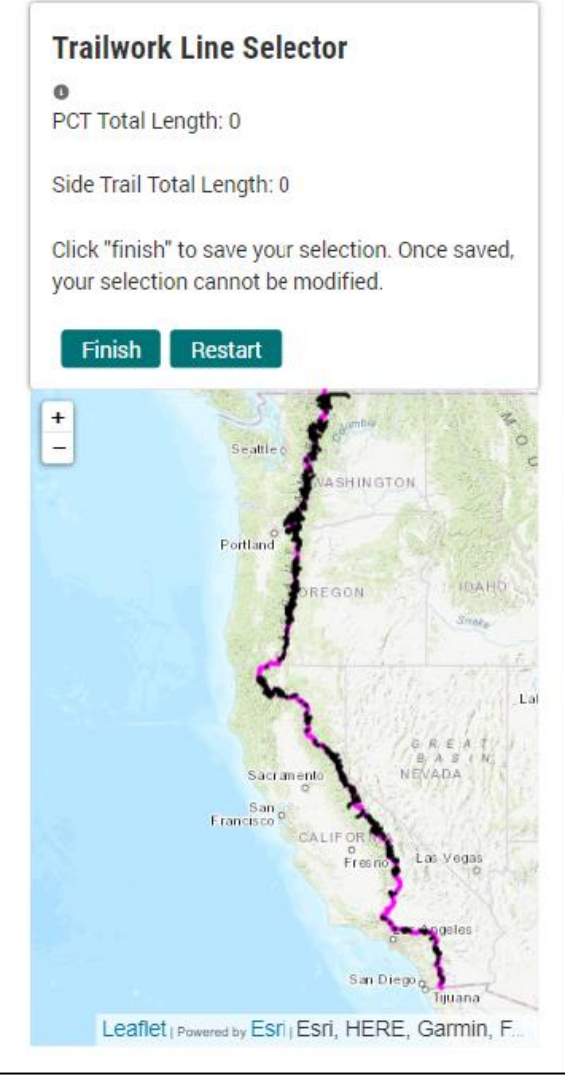

The only difference is that control panel is on the top instead of floating on the top right. You can zoom by double-tapping anywhere on the map, or by using the Zoom in/out icons. 1. Tap once on the line you want to select. Tap again on a particular place you want to have as the start point, and you'll see a small white circle appear:

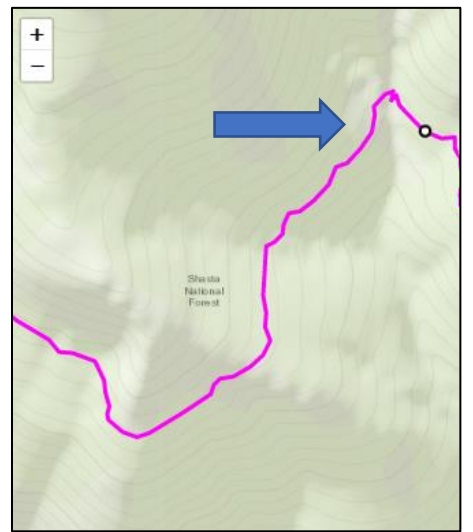

2. Tap again on the line where you want the endpoint to be, and you'll see a selection line appear. If the map zooms in with only one dot appearing and no line, you may need to click the Restart button and try again due to a bug.

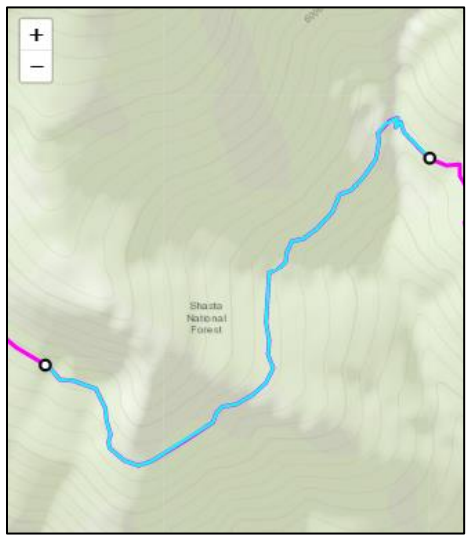

You cannot update the boundaries of the line once it's created. If you need to change the selection, you'll need to use the Restart button to restart, and do a new selection.

3. This process can be repeated for side trails as-needed, see below example for multiple segments selected on mobile

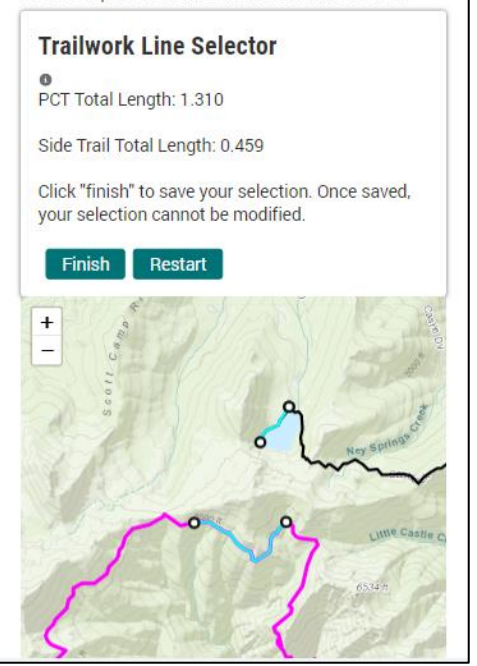

4. Choose Finish to submit your lines and continue.

## **Frequently Asked Questions and Help topics**

#### **Do I have to do a selection?**

Yes, the map selection is required so that PCTA can report on your amazing accomplishments more effectively by providing location-enabled trailwide snapshots of work done.

#### **Does the map work on mobile devices and touch screens?**

The line selector map works on mobile devices and touch screens, but the process for performing selections is slightly different. It can be difficult to select the lines you want, and the main limitation is that you cannot drag the selection once a line is selected. You instead need to use the Restart button to start over. When in doubt, use the Restart button! It is recommended that you use a computer for the best user experience.

#### **I selected an incorrect line and already submitted it. What do I do?**

Email [gkeily@pcta.org](mailto:gkeily@pcta.org) if you submitted something in error so that it can be fixed in the database.

#### **Why is an important side trail not on the map?**

The side trails were added by PCTA's GIS Specialist, and may not encompass all of the important trails surrounding the entire PCT. This is a work in progress - more and more trails will be added as time goes on. Please email *gkeily@pcta.org* with any requests for additions.

#### **Why does the map cut me off from selecting certain parts of a side trail?**

It is a known limitation that the selection feature can only operate on one single line at a time, it cannot jump across gaps, or onto other side trails. If you are unable to set or update the bounds of your selection where you want to, it is because you're attempting to connect to a different line feature, which is not possible. You need to do a new selection on the other side trail to continue. You can select as many times as you need to in order to represent the work done. For example, in the below image, the top selection bound cannot continue onto the Eagle Creek trail because that is a different GIS feature:

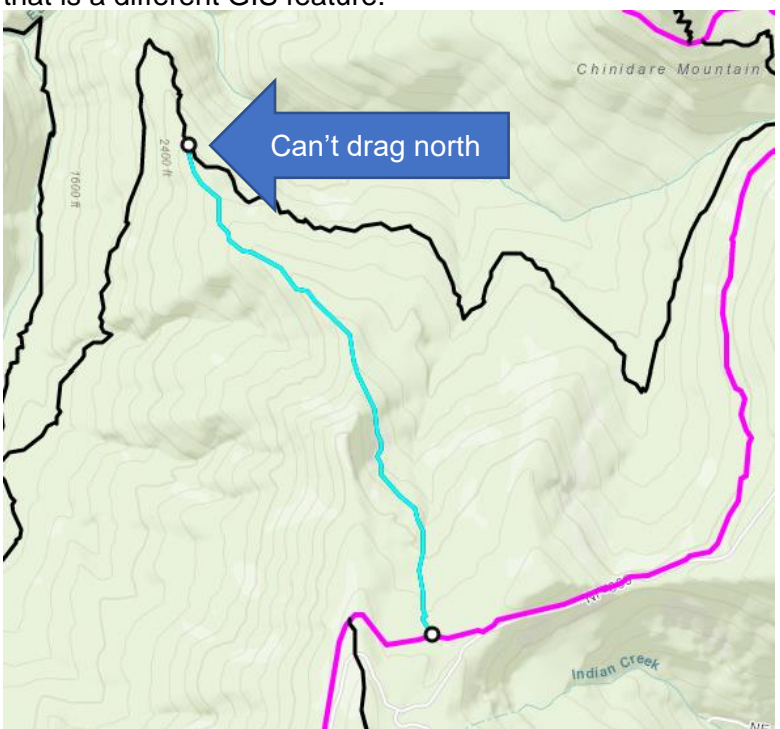

So I'll click on the Eagle Creek trail to start a new selection:

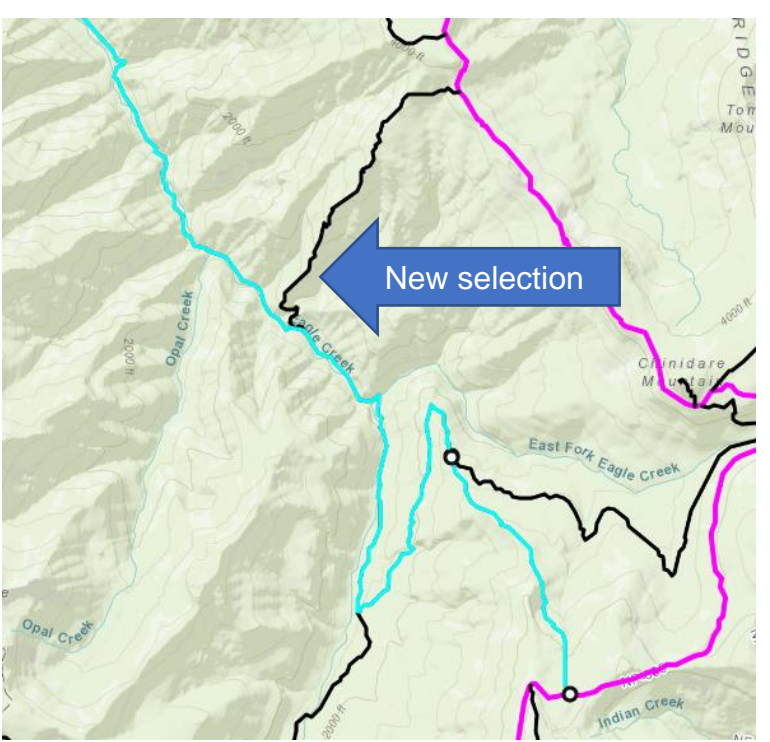

You can see the new selection on the other trail.